## **Completing Assigned Tasks in MyICC**

**1. Login in to [MyICC](http://eservices.icc.edu/)**

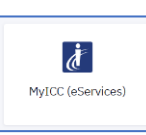

**2. Go to Tasks**

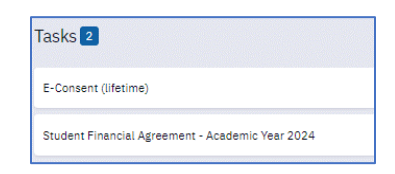

**3. Select E-Consent task**

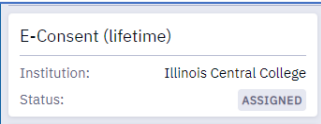

- **4. Read Agreement.**
- **5. Click Consent selection at top of page**

I Consent **I DO NOT Consent** 

- **6. Click Arrow to get to NEXT button.**
- **7. Click NEXT to continue**
- **8. Click SUBMIT at top of page to finish task**

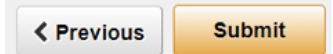

- **9. Close browser tab to get back to MyICC page**
- **10. Select Student Financial Agreement task**

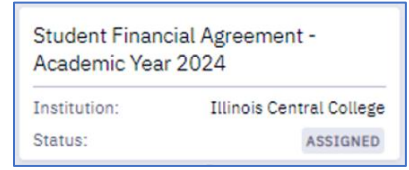

- **11. Read Agreement**
- **12. Click I AGREE at top of page to complete task**

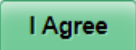

- **13. Click NEXT to continue**
- **14. Click SUBMIT at top of page to finish task**

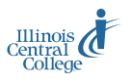